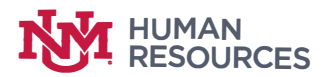

Click the appropriate digital signature block on the PDF document requiring a digital signature.

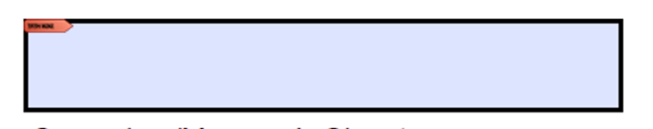

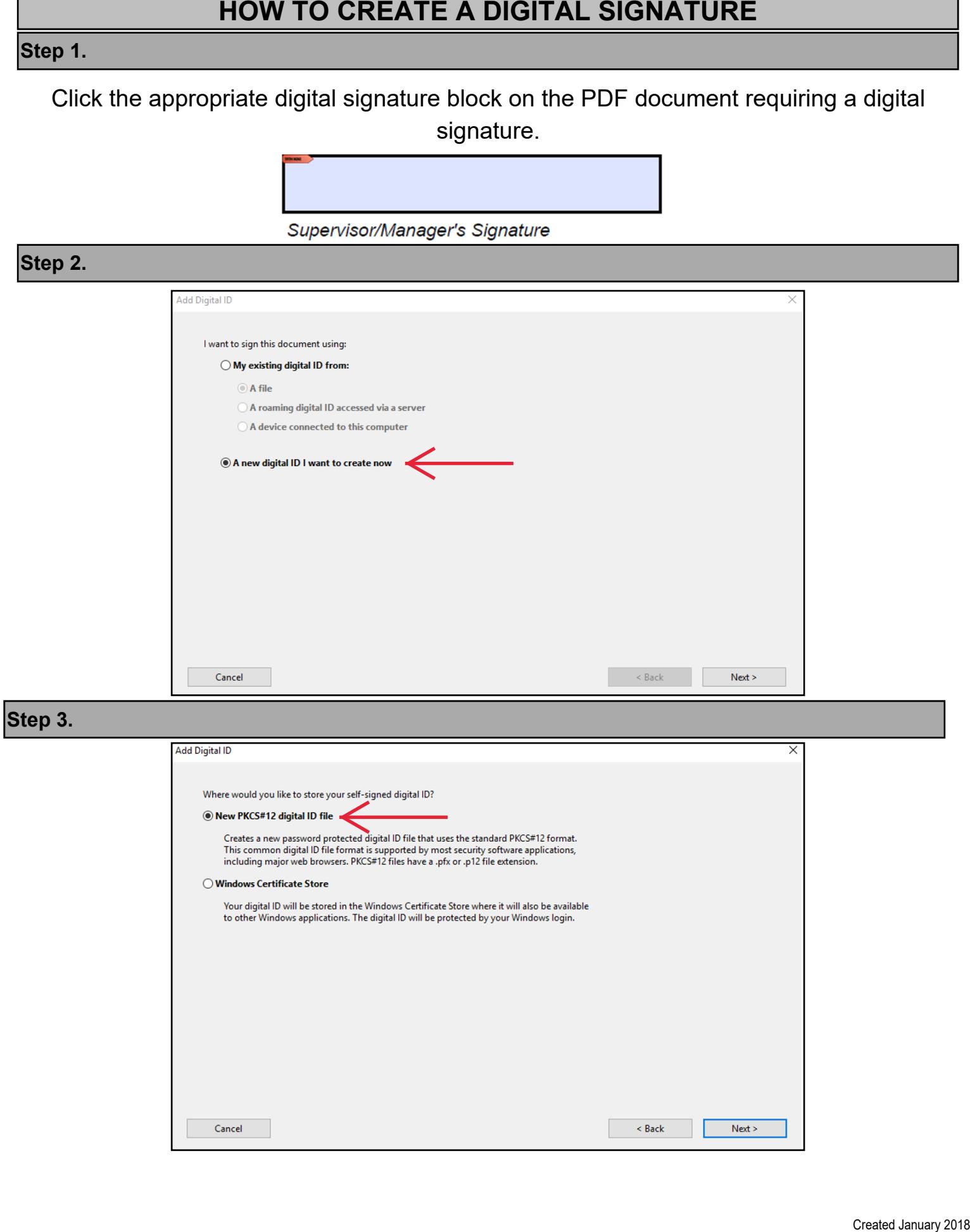

Input the Name, Organizational Unit, Organization Name and Email Address to be used for your digital signature.

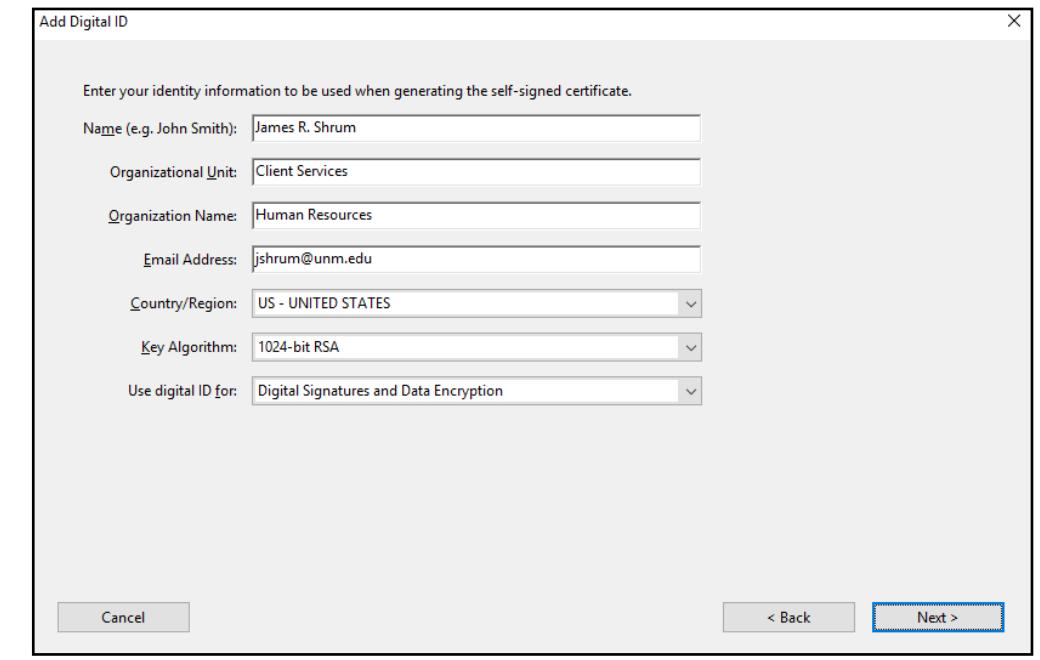

# Step 5.

You can use the "File Name" location that is preloaded. Input a custom password and confirm.

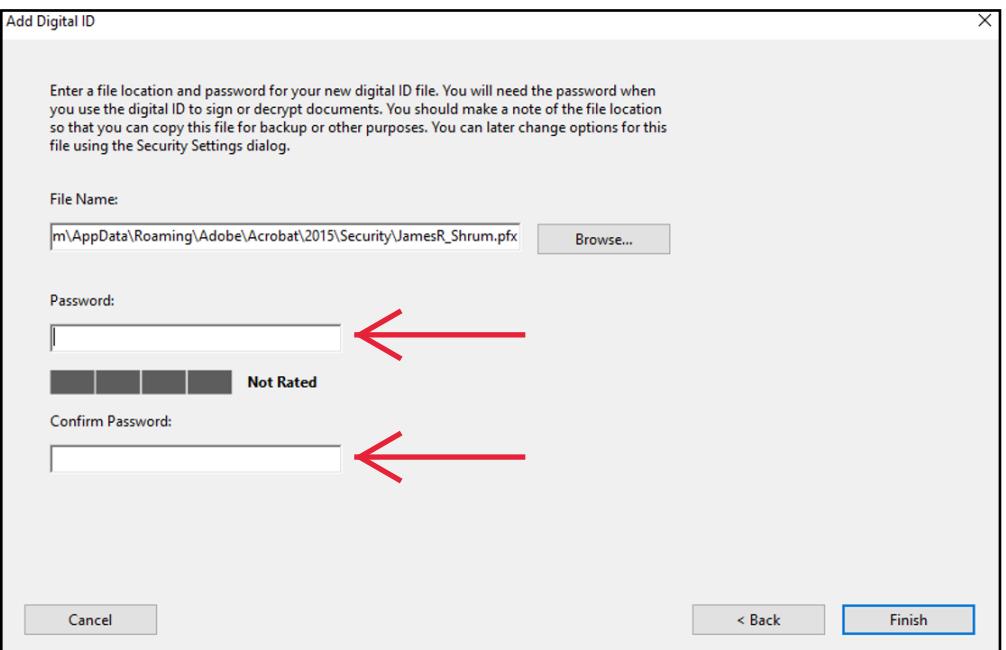

Type in your password, and select "Sign."

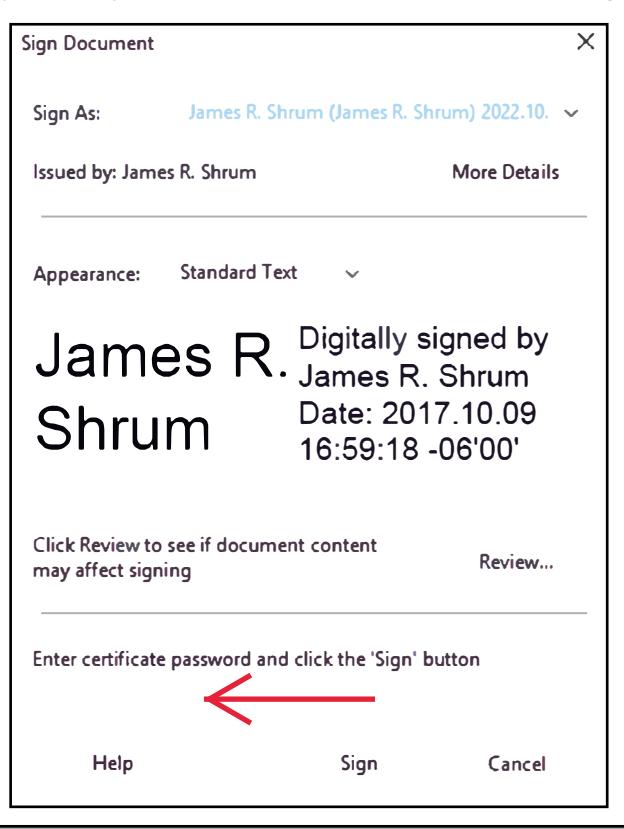

## **Step 7.**

Use File Location provided and select "Save." When prompted to "Replace existing file?" Select Yes.

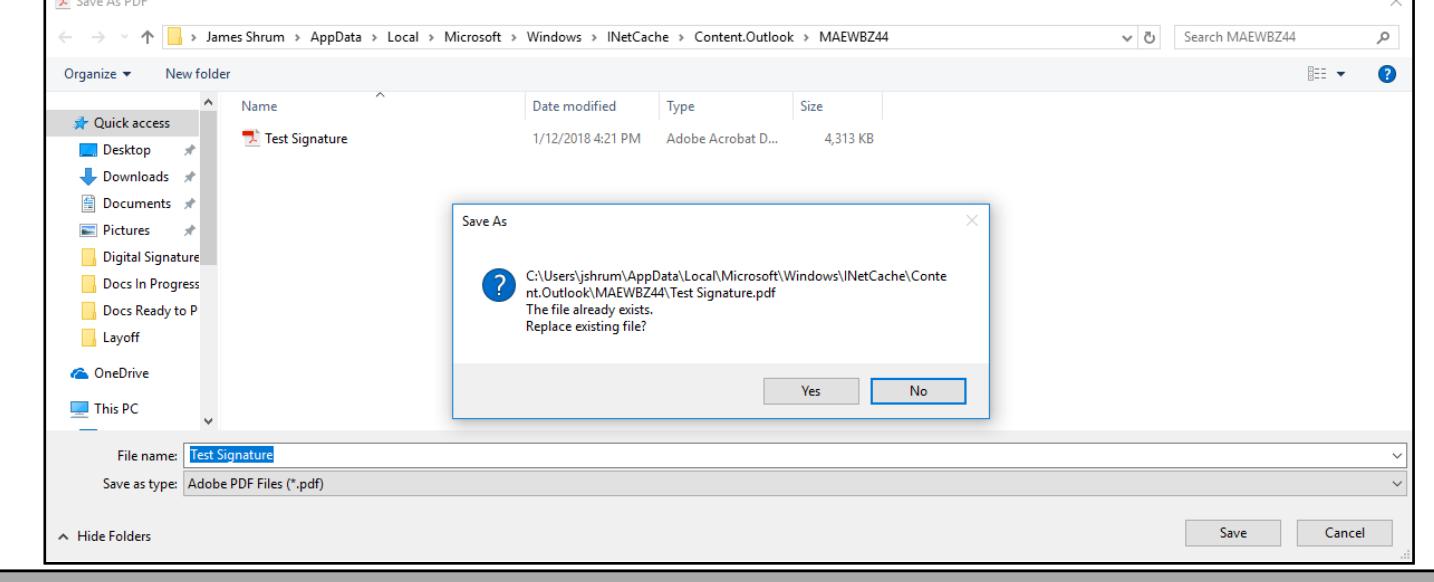

### **Digital Signature Created**

Your Digital Signature has been created and should look similar to signature below. Any future signatures will only require you to input your password.

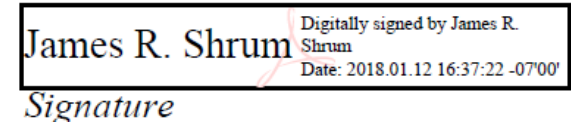